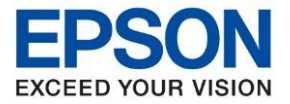

**1. วิธีการตั้งค่าที่เครื่องพิมพ์**

ู้เสียบสาย LAN เชื่อมต่อระหว่าง เครื่องพิมพ์ และ Router เพื่อเชื่อมเข้ากับวง Network ที่ใช้งาน ดังภาพ

\_\_\_\_\_\_\_\_\_\_\_\_\_\_\_\_\_\_\_\_\_\_\_\_\_\_\_\_\_\_\_\_\_\_\_\_\_\_\_\_\_\_\_\_\_\_\_\_\_\_\_\_\_\_\_\_\_\_\_\_\_\_\_\_\_\_\_\_\_\_\_\_\_\_

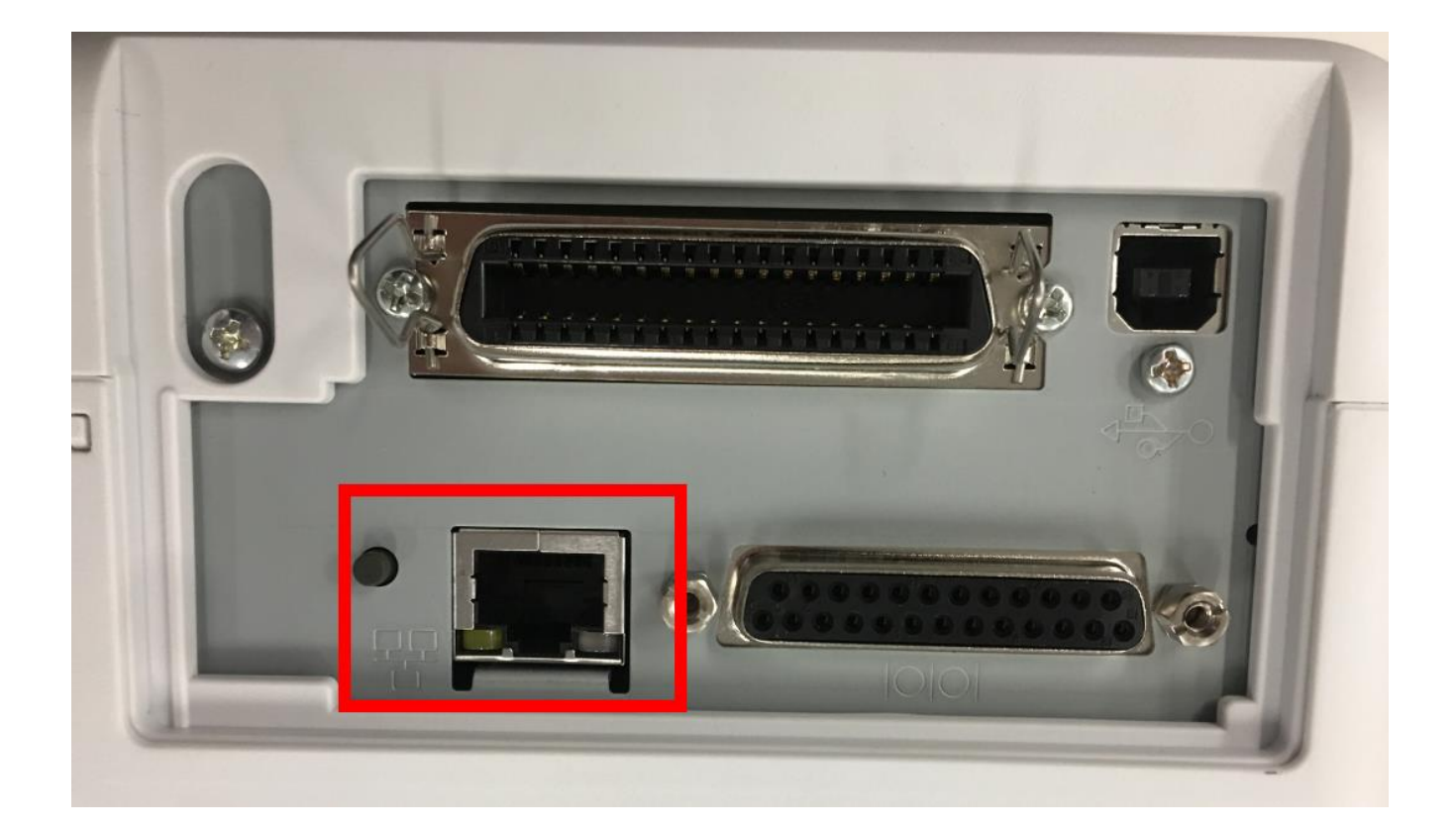

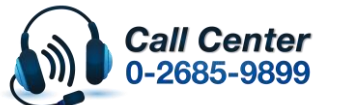

• **สามารถสอบถามข้อมูลเพิ่มเติมทางอีเมลล์ได้ที่ [support@eth.epson.co.th](file://///172.16.80.4/Customer_Support/02_Product%20Usage/02_Knowledgebase/support@eth.epson.co.th)**

• **เวลาท าการ : วันจันทร์ – ศุกร์ เวลา 8.30 – 17.30 น.ยกเว้นวันหยุดนักขัตฤกษ์** • **[www.epson.co.th](http://www.epson.co.th/)**

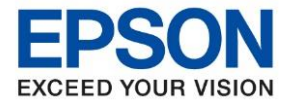

**หัวข้อ : วิธีการพิมพ์งานผ่านระบบ Network โดยใชส้ าย LAN ส าหรบั Windows รุ่นที่รองรับ : LQ-590IIN** \_\_\_\_\_\_\_\_\_\_\_\_\_\_\_\_\_\_\_\_\_\_\_\_\_\_\_\_\_\_\_\_\_\_\_\_\_\_\_\_\_\_\_\_\_\_\_\_\_\_\_\_\_\_\_\_\_\_\_\_\_\_\_\_\_\_\_\_\_\_\_\_\_\_

**2. วธิกี ารตดิตงั้ไดรเ์วอรเ์ครอื่ งพมิ พ์เชอื่ มตอ่ ผ่านระบบ Network โดยใชส้ าย LAN รุ่น LQ-590IIN**

่ หมายเหตุ : ก่อนติดตั้งไดร์เวอร์ต้องทำการเชื่อมต่อเครื่องคอมพิวเตอร์ที่จะใช้งานเข้ากับวง Network เดียวกับเครื่องพิมพ์ ก่อน

1. ใสแ่ ผ่นไดรเ์วอร์หรือดาวน์โหลดไดร์เวอร์จาก [www.epson](http://www.epson-pos.com/)-pos.com

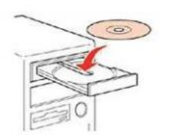

2. ดับเบิ้ลคลิกไดร์ซีดี Epson เพื่อเริ่มการติดตั้ง หรือ คลิกขวาที่ไดร์ซีดี Epson เลือก Open และดับเบิ้ลคลิก เลือก **InstallNavi**

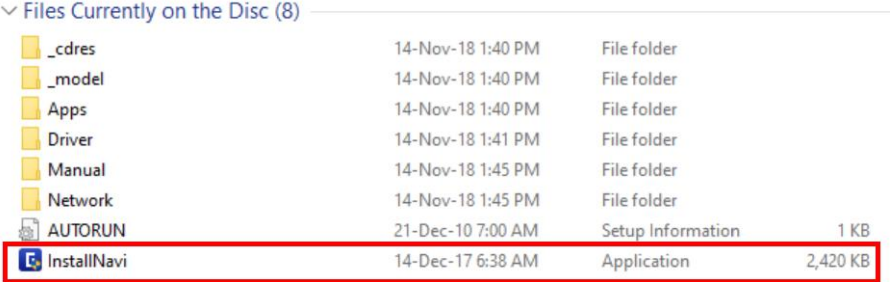

### 3. คลิก **Start & Connection**

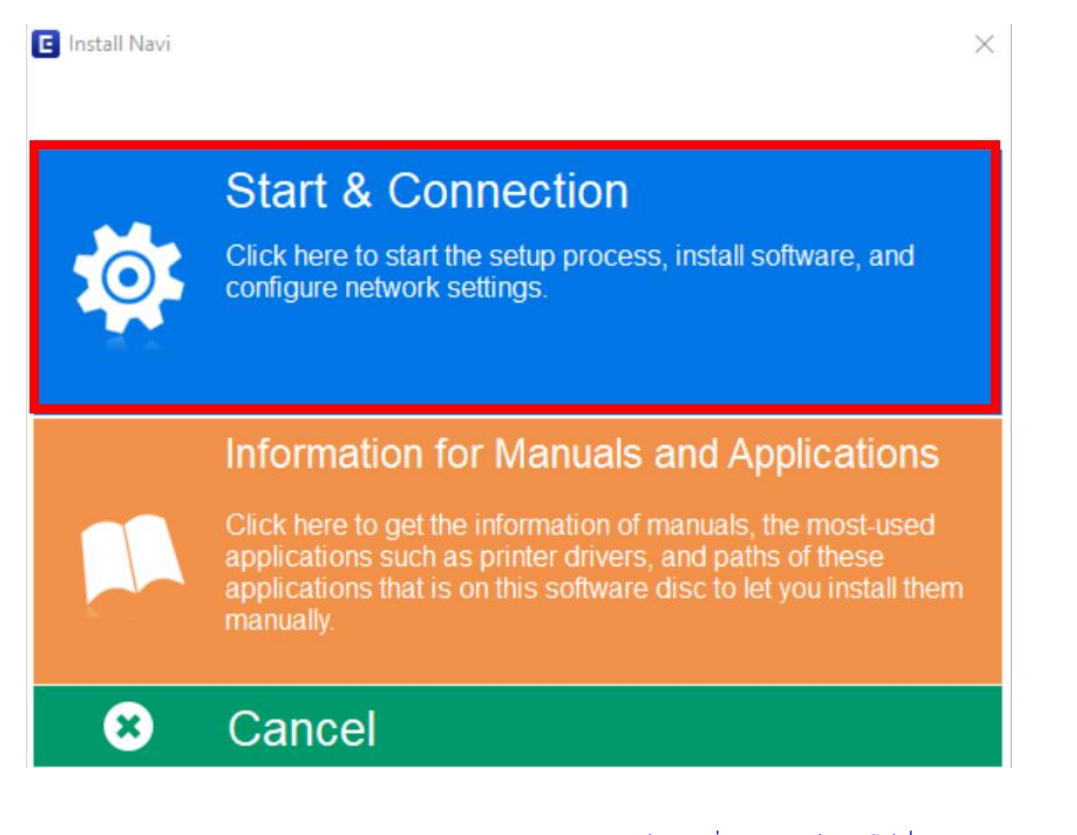

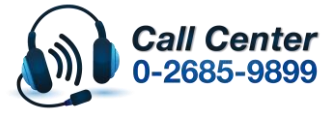

- **สามารถสอบถามข้อมูลเพิ่มเติมทางอีเมลล์ได้ที่ [support@eth.epson.co.th](file://///172.16.80.4/Customer_Support/02_Product%20Usage/02_Knowledgebase/support@eth.epson.co.th)**
- **เวลาท าการ : วันจันทร์ – ศุกร์ เวลา 8.30 – 17.30 น.ยกเว้นวันหยุดนักขัตฤกษ์** • **[www.epson.co.th](http://www.epson.co.th/)**

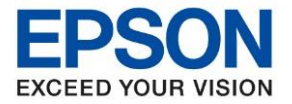

# 4. คลิกที่ **I agree by the contents of the License Agreement.** จากนั้นคลิก **Next**

\_\_\_\_\_\_\_\_\_\_\_\_\_\_\_\_\_\_\_\_\_\_\_\_\_\_\_\_\_\_\_\_\_\_\_\_\_\_\_\_\_\_\_\_\_\_\_\_\_\_\_\_\_\_\_\_\_\_\_\_\_\_\_\_\_\_\_\_\_\_\_\_\_\_

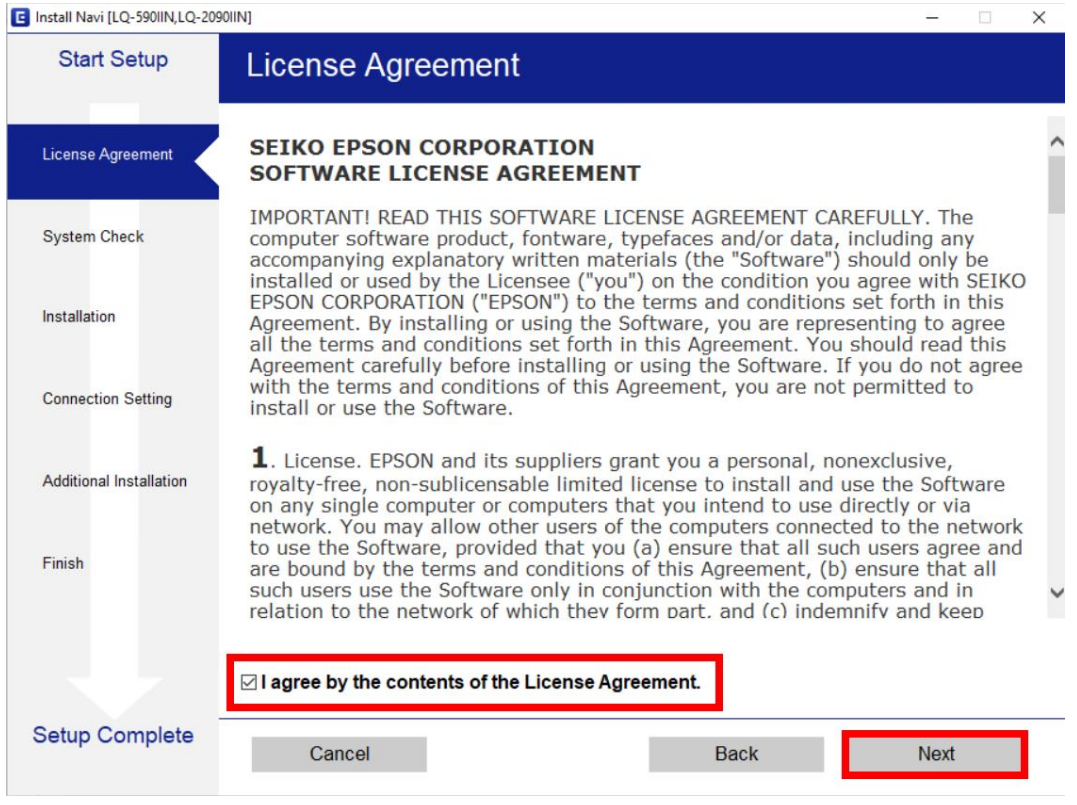

5. คลกิเลอื กชอื่ รุ่น **LQ-590IIN** หลังจากนั้นคลิก **OK**

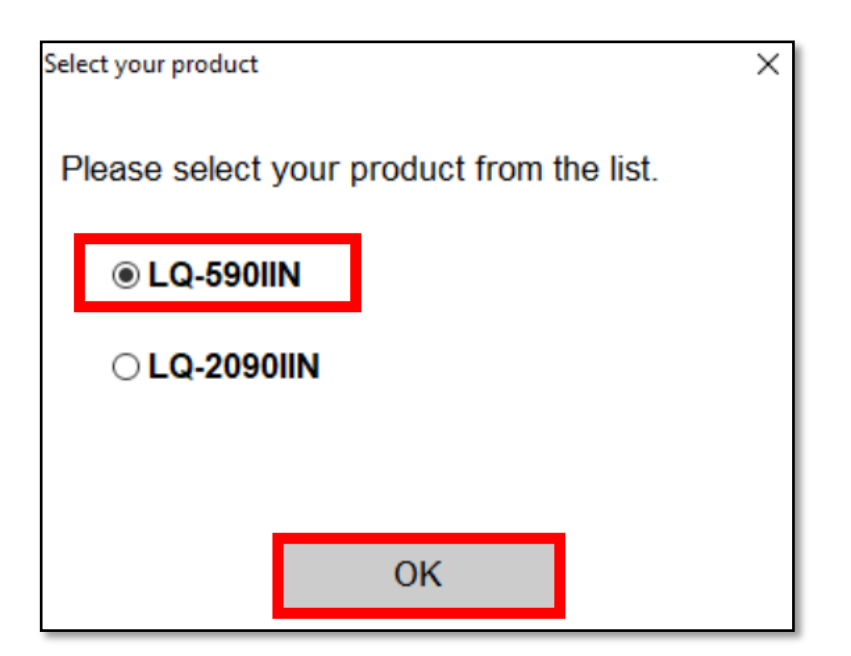

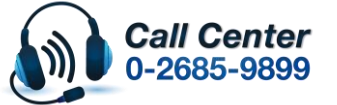

• **สามารถสอบถามข้อมูลเพิ่มเติมทางอีเมลล์ได้ที่ [support@eth.epson.co.th](file://///172.16.80.4/Customer_Support/02_Product%20Usage/02_Knowledgebase/support@eth.epson.co.th)**

• **เวลาท าการ : วันจันทร์ – ศุกร์ เวลา 8.30 – 17.30 น.ยกเว้นวันหยุดนักขัตฤกษ์** • **[www.epson.co.th](http://www.epson.co.th/)**

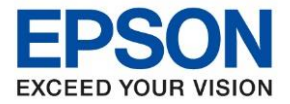

### 6. คลิก **Next**

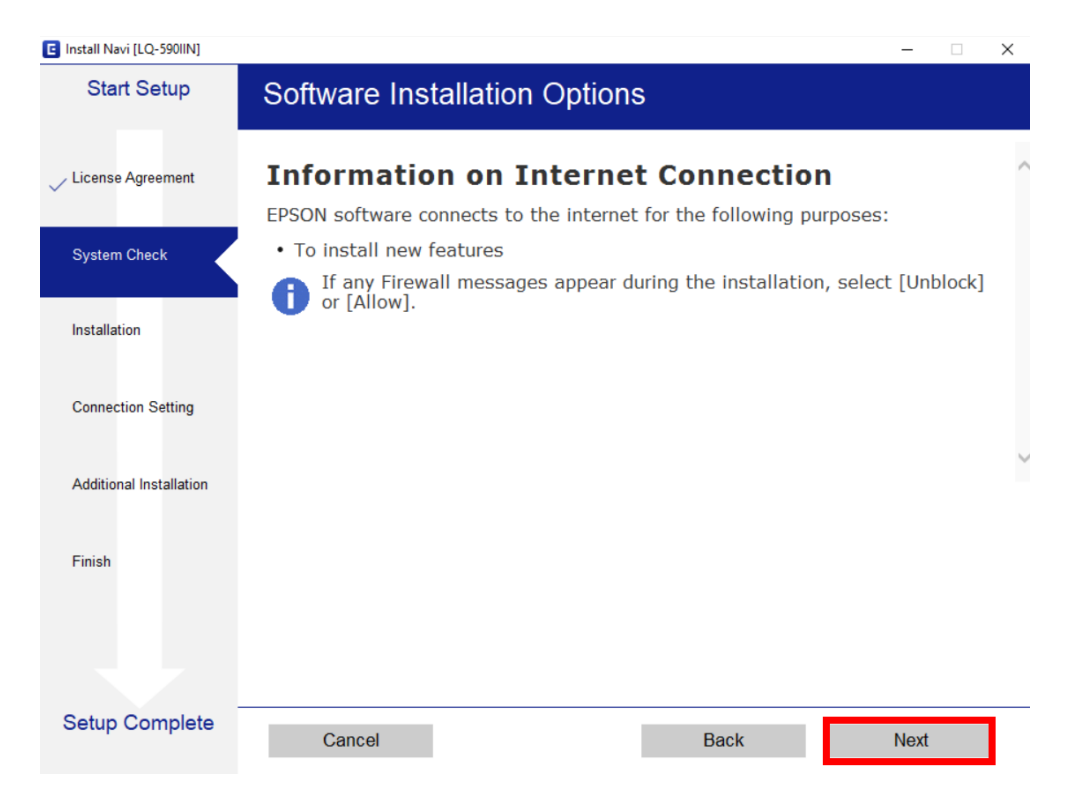

\_\_\_\_\_\_\_\_\_\_\_\_\_\_\_\_\_\_\_\_\_\_\_\_\_\_\_\_\_\_\_\_\_\_\_\_\_\_\_\_\_\_\_\_\_\_\_\_\_\_\_\_\_\_\_\_\_\_\_\_\_\_\_\_\_\_\_\_\_\_\_\_\_\_

# 7. จะปรากฎหนา้ตา่ งดงัรูป รอสกัครู่

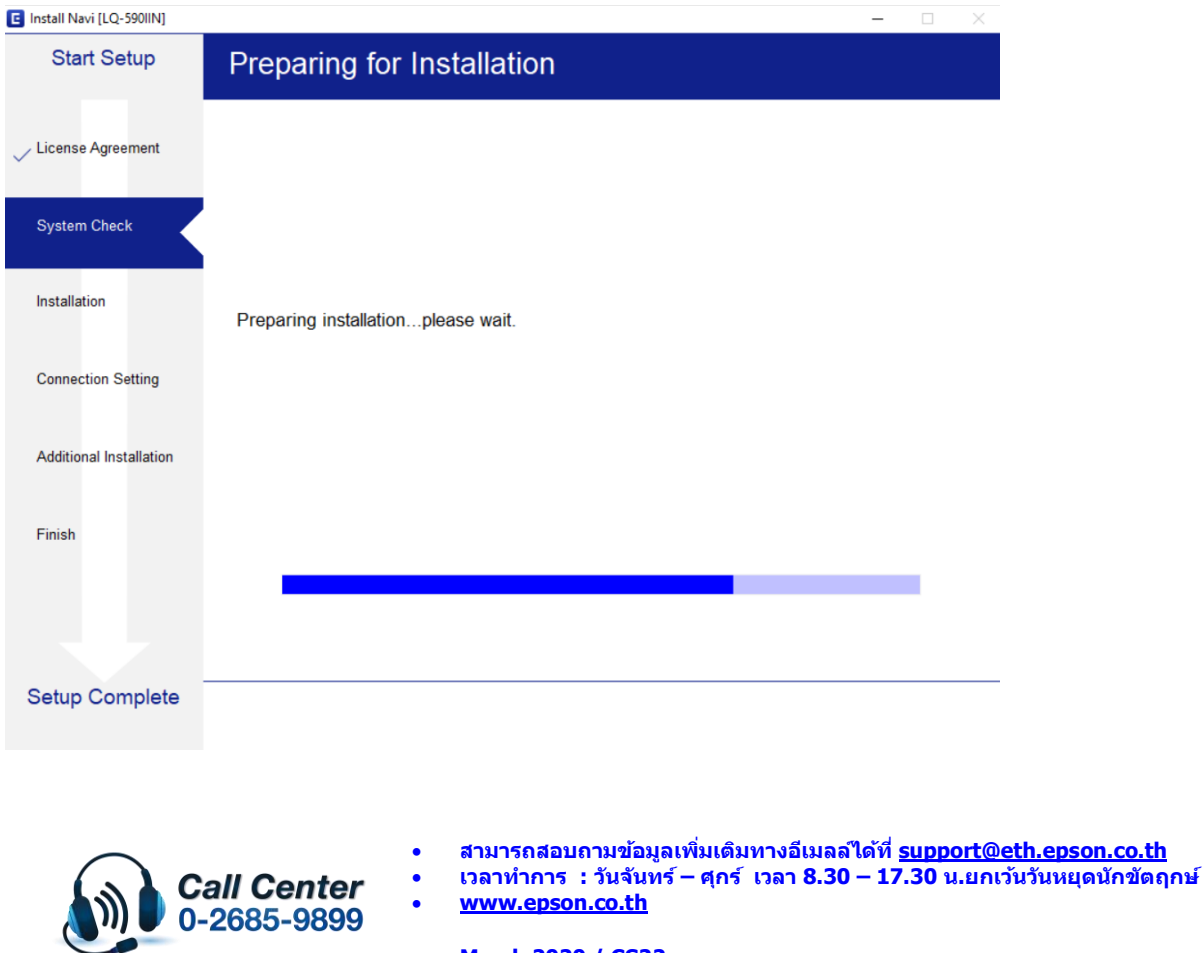

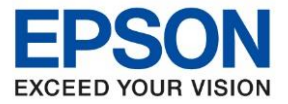

8. จะปรากฏหน้าต่างกำลังติดตั้งซอฟต์แวร์

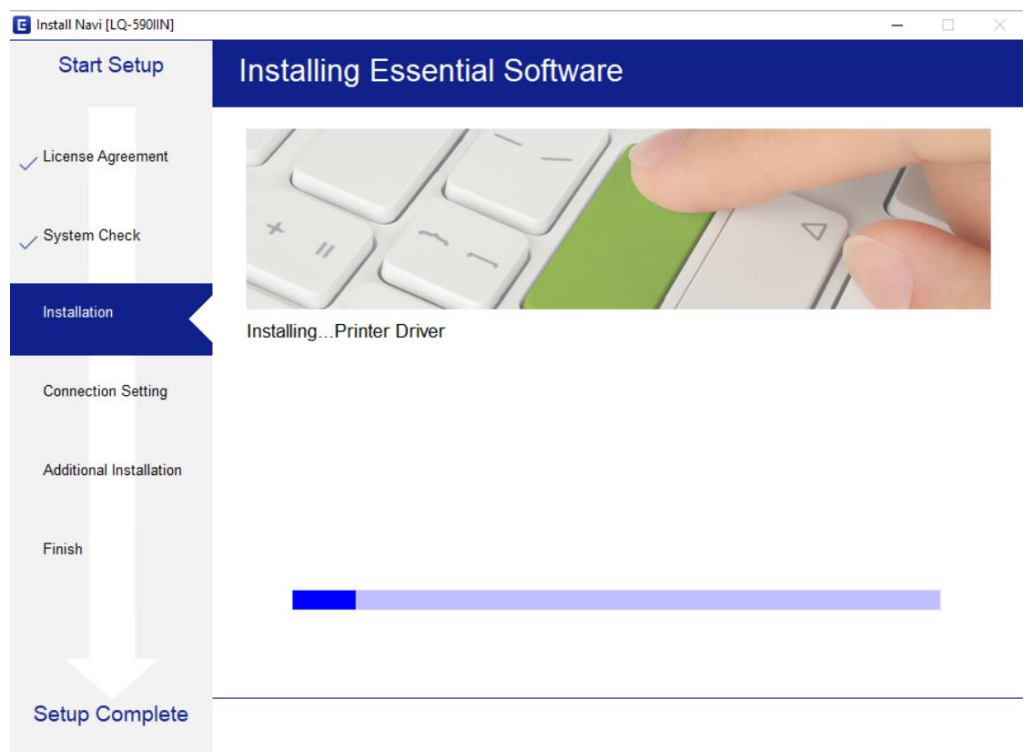

\_\_\_\_\_\_\_\_\_\_\_\_\_\_\_\_\_\_\_\_\_\_\_\_\_\_\_\_\_\_\_\_\_\_\_\_\_\_\_\_\_\_\_\_\_\_\_\_\_\_\_\_\_\_\_\_\_\_\_\_\_\_\_\_\_\_\_\_\_\_\_\_\_\_

9. จะปรากฎหน้าต่าง กำลังค้นหาเครื่องพิมพ์ที่เชื่อมต่ออย่ใน Network

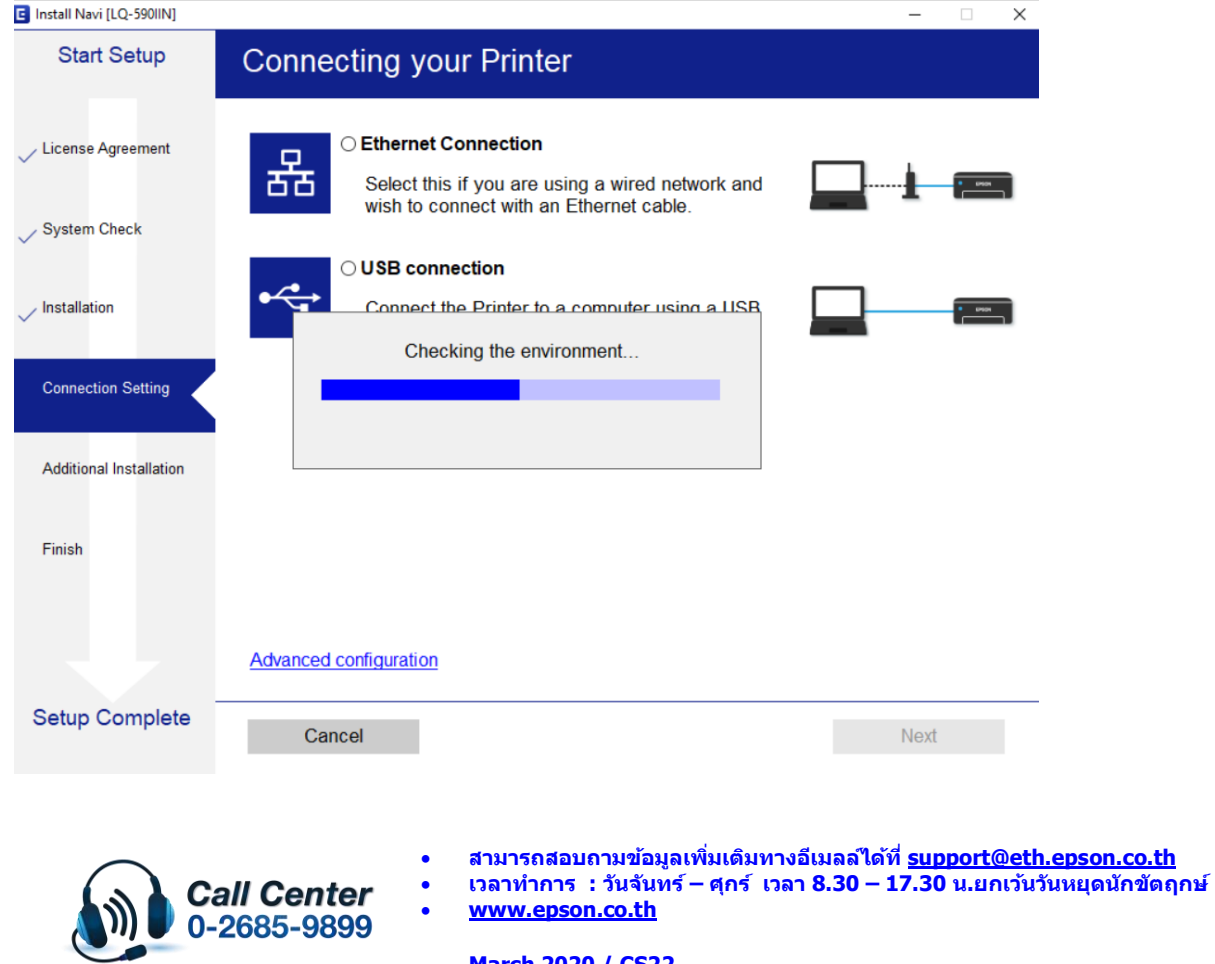

**March 2020 / CS22**

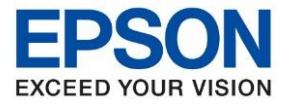

10. จะแสดงรายละเอียดรุ่นเครื่องพิมพ์ที่เชื่อมต่อเข้ากับ Network อยู่ คลิก **เลือกรุ่นเครื่องพิมพ์ที่แสดง** จากนั้นคลิก **Next**

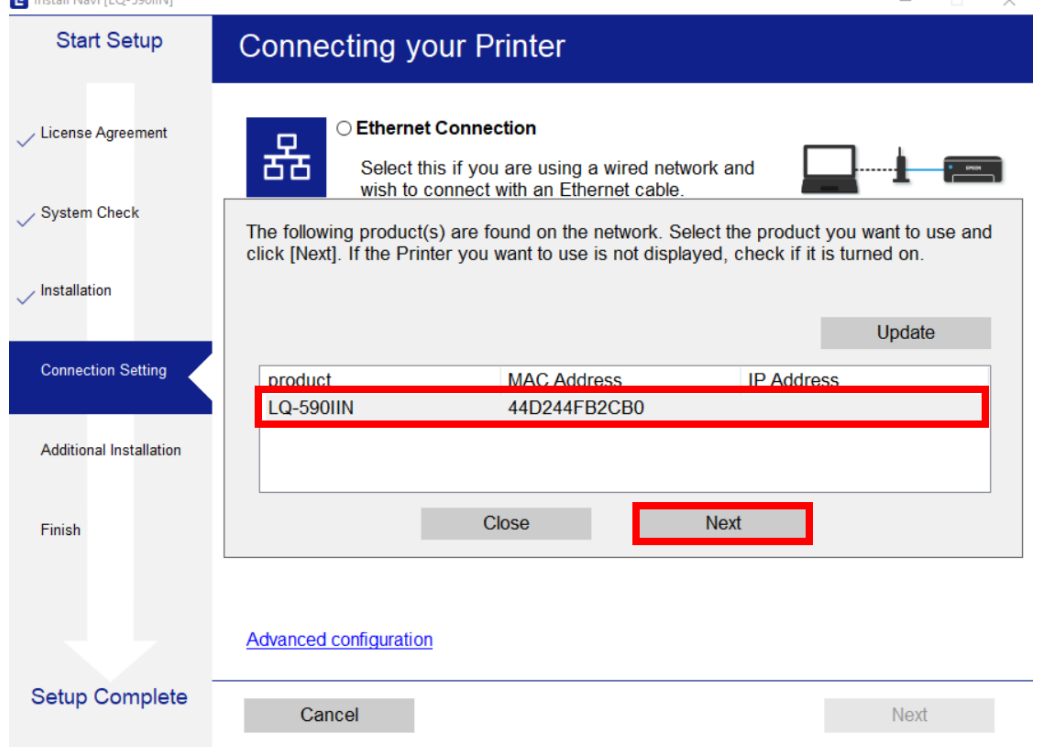

\_\_\_\_\_\_\_\_\_\_\_\_\_\_\_\_\_\_\_\_\_\_\_\_\_\_\_\_\_\_\_\_\_\_\_\_\_\_\_\_\_\_\_\_\_\_\_\_\_\_\_\_\_\_\_\_\_\_\_\_\_\_\_\_\_\_\_\_\_\_\_\_\_\_

# 11. จะปรากฏหน้าต่างก าลังตั้งค่าเครือข่าย

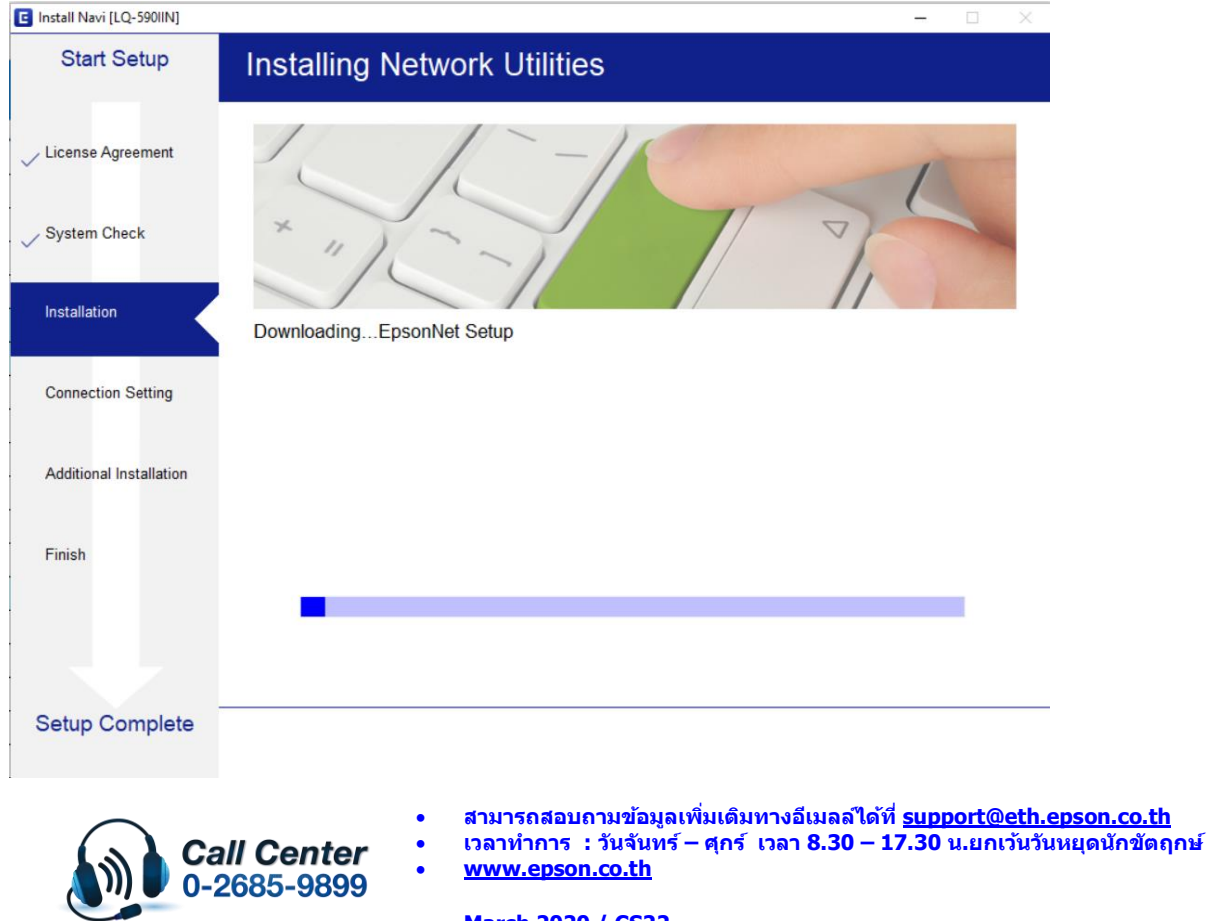

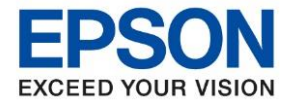

12. .จะปรากฏหน้าต่างให้เลือกเครื่องพิมพ์ เลือกเครื่องพิมพ์ที่ปรากฏ คลิก **Next**

\_\_\_\_\_\_\_\_\_\_\_\_\_\_\_\_\_\_\_\_\_\_\_\_\_\_\_\_\_\_\_\_\_\_\_\_\_\_\_\_\_\_\_\_\_\_\_\_\_\_\_\_\_\_\_\_\_\_\_\_\_\_\_\_\_\_\_\_\_\_\_\_\_\_

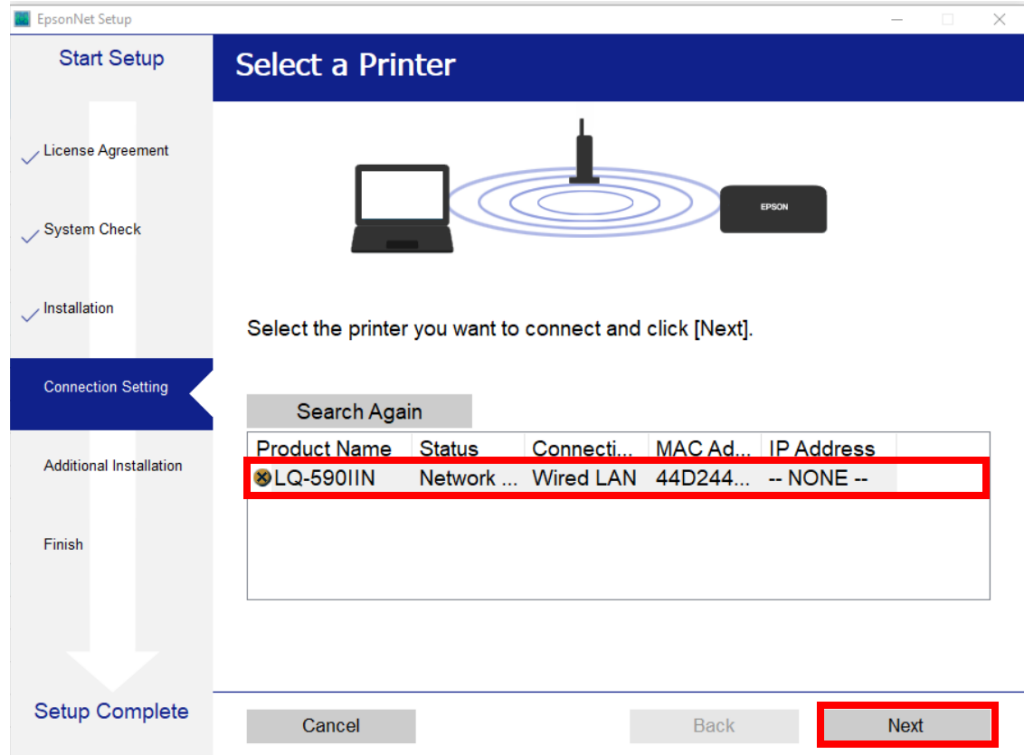

13. จะแสดงหน้าต่างการตั้งค่า IP Address คลิก **IP Address Automatic Configuration (DHCP)** ดังภาพ หรือคลิกที่ **Change** เพื่อตั้งค่า IP Address ให้เป็น Manual (กรณีที่ทราบค่า IP Address ของ วง Network ) หลังจากนั้น คลิก **Next**

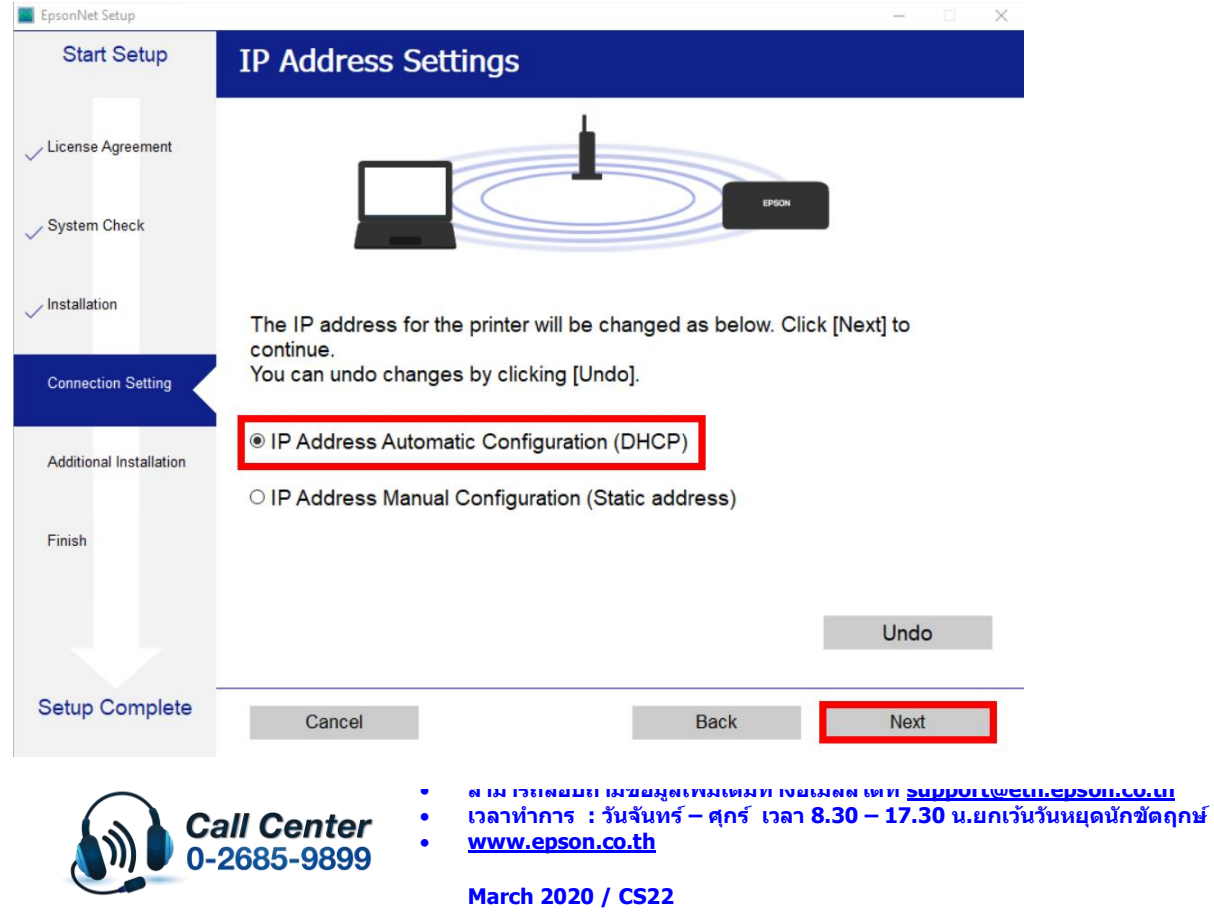

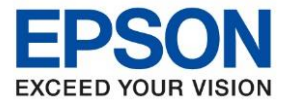

14. จะแสดงหนา้ตา่ งกา ลงัตงั้คา่ รอสกัครู่

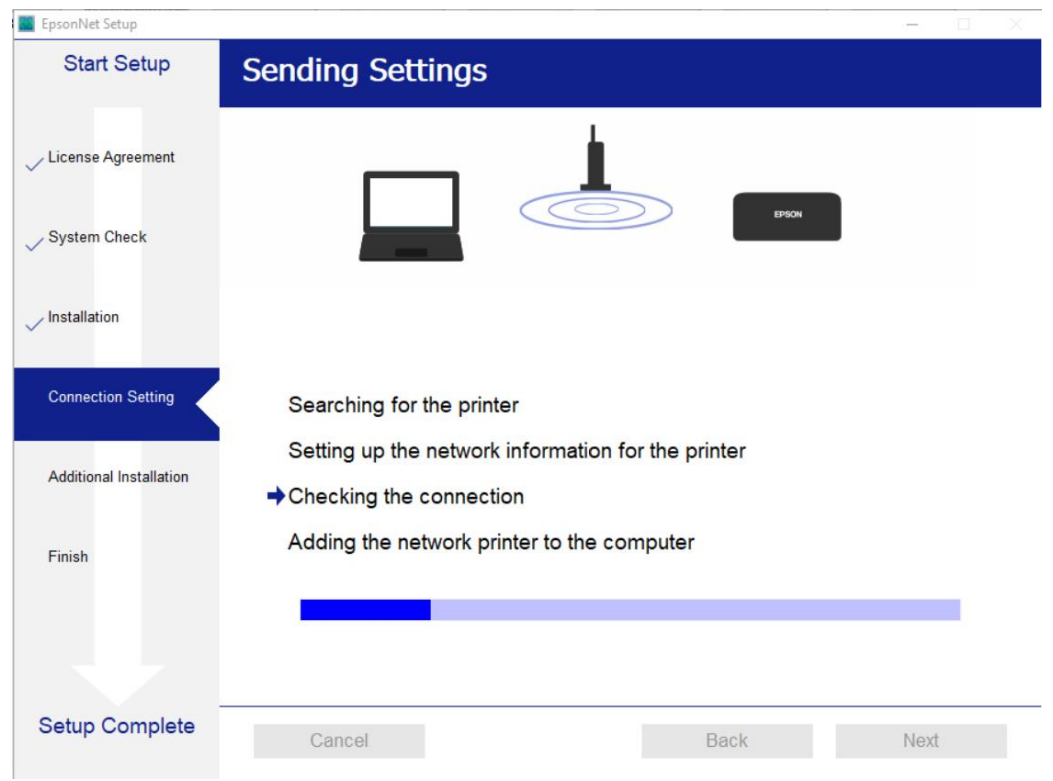

\_\_\_\_\_\_\_\_\_\_\_\_\_\_\_\_\_\_\_\_\_\_\_\_\_\_\_\_\_\_\_\_\_\_\_\_\_\_\_\_\_\_\_\_\_\_\_\_\_\_\_\_\_\_\_\_\_\_\_\_\_\_\_\_\_\_\_\_\_\_\_\_\_\_

15. จะปรากฏหน้าต่างติดตั้งไดรเวอร์เสร็จสมบูรณ์ คลิก **Next**

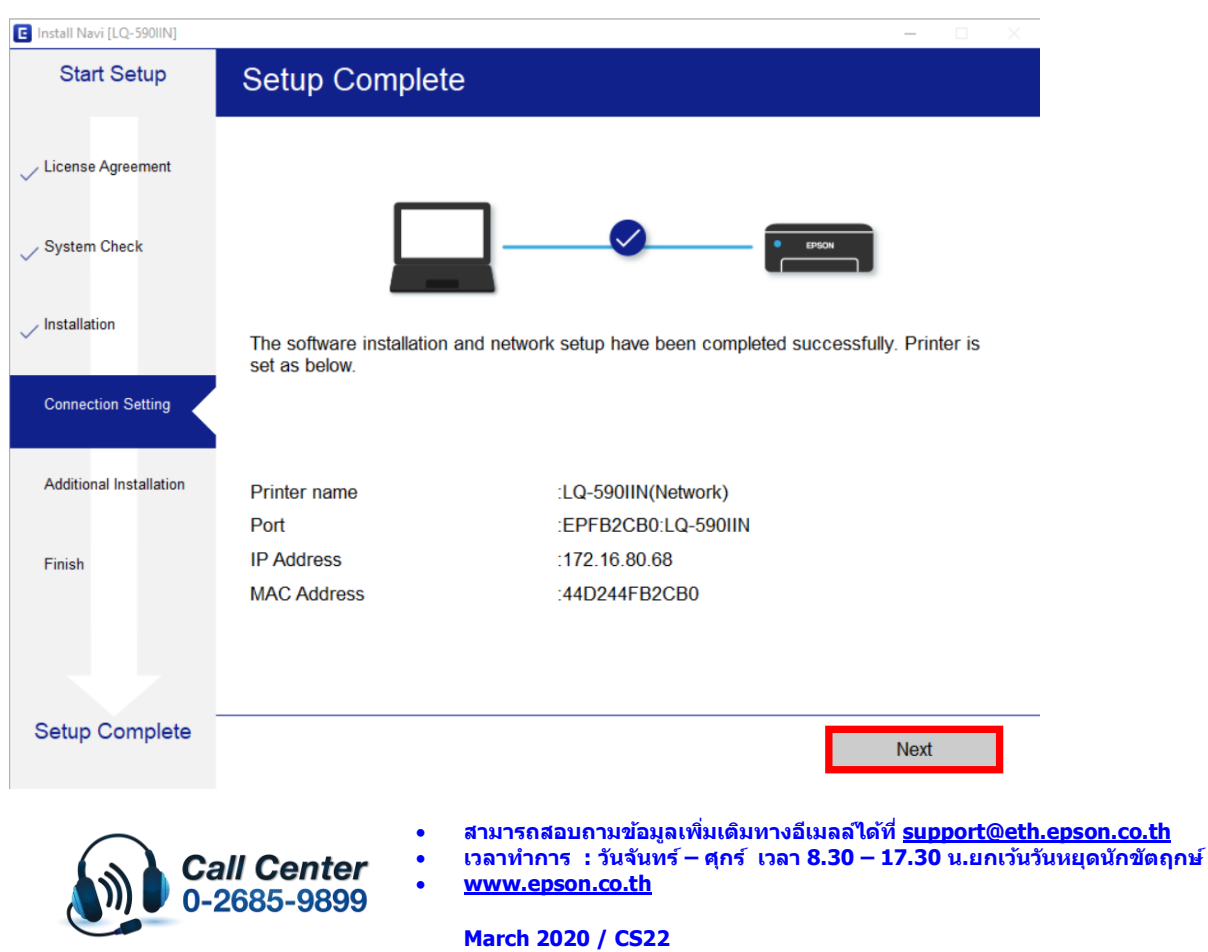

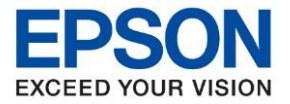

16. จะปรากฏหน้าต่าง Checking for software Update ... รอซักครู่

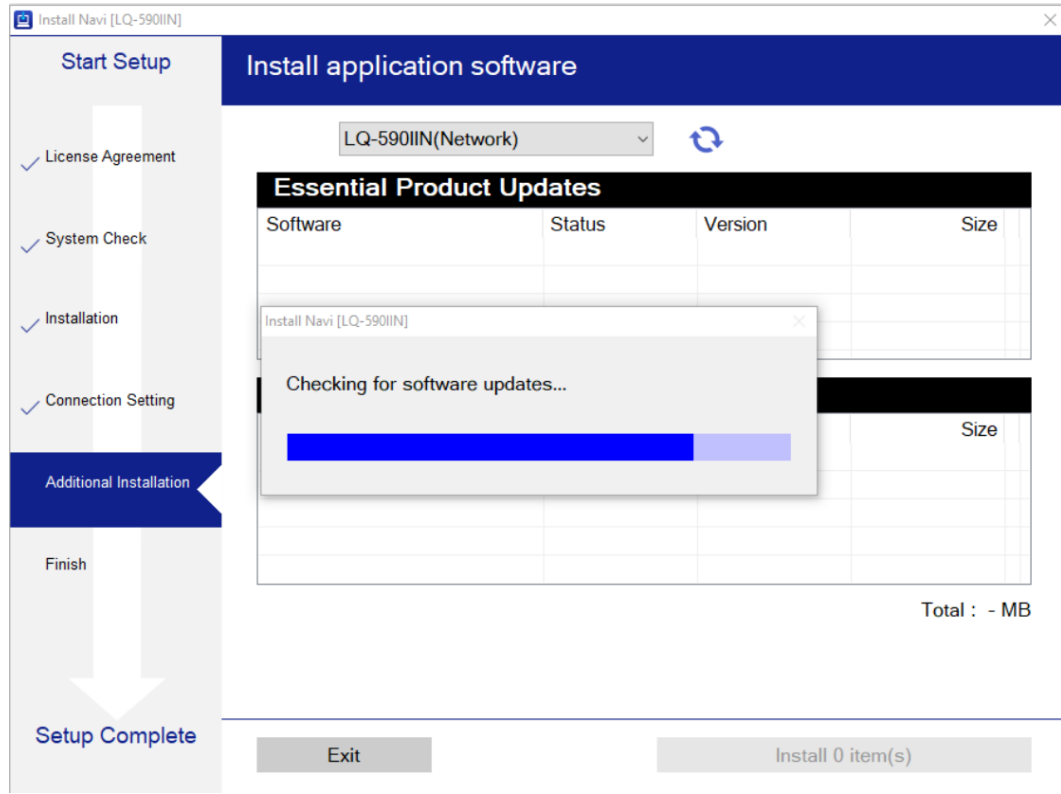

\_\_\_\_\_\_\_\_\_\_\_\_\_\_\_\_\_\_\_\_\_\_\_\_\_\_\_\_\_\_\_\_\_\_\_\_\_\_\_\_\_\_\_\_\_\_\_\_\_\_\_\_\_\_\_\_\_\_\_\_\_\_\_\_\_\_\_\_\_\_\_\_\_\_

# 17. คลิก **Exit**

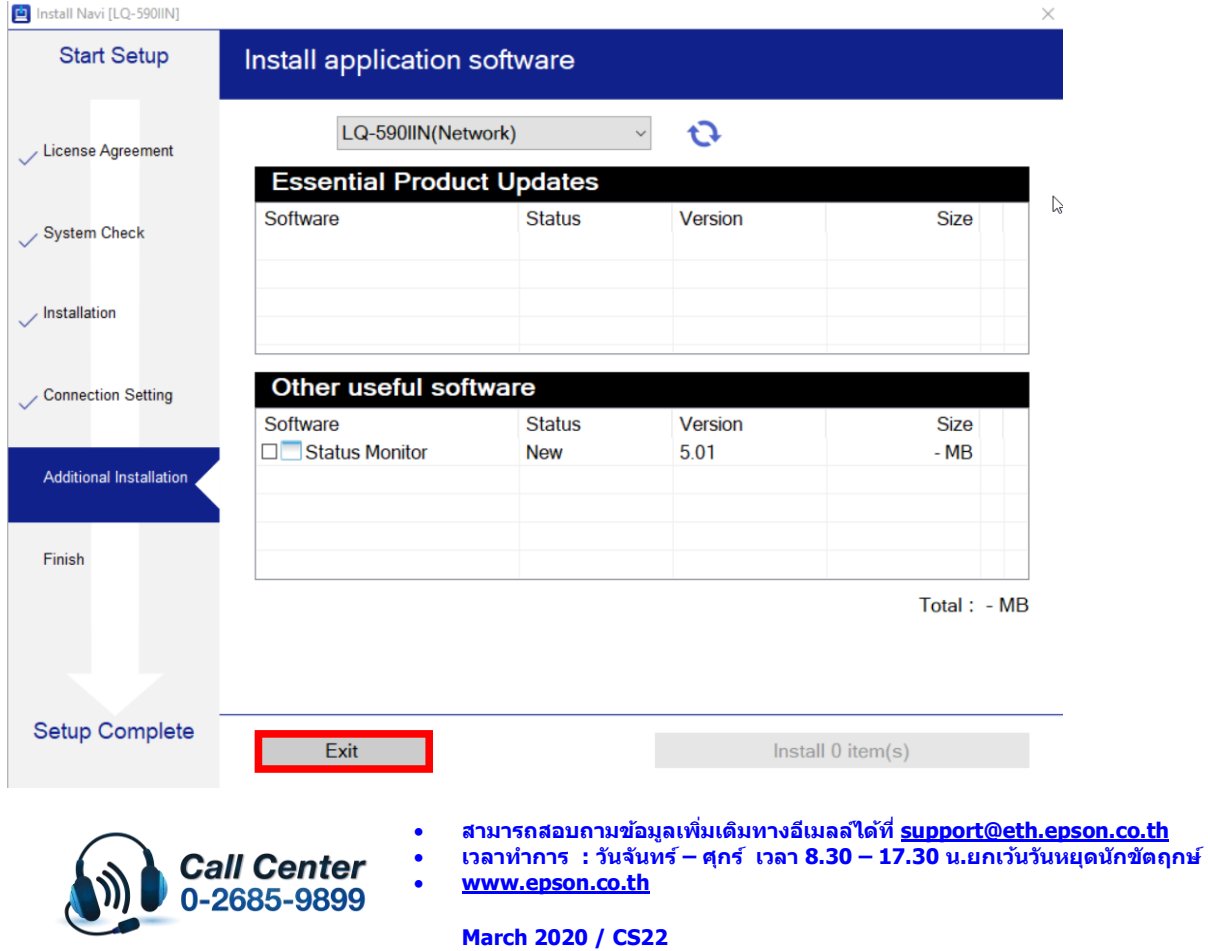

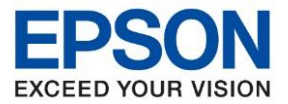

\_\_\_\_\_\_\_\_\_\_\_\_\_\_\_\_\_\_\_\_\_\_\_\_\_\_\_\_\_\_\_\_\_\_\_\_\_\_\_\_\_\_\_\_\_\_\_\_\_\_\_\_\_\_\_\_\_\_\_\_\_\_\_\_\_\_\_\_\_\_\_\_\_\_

### 18. คลิก **Finish**

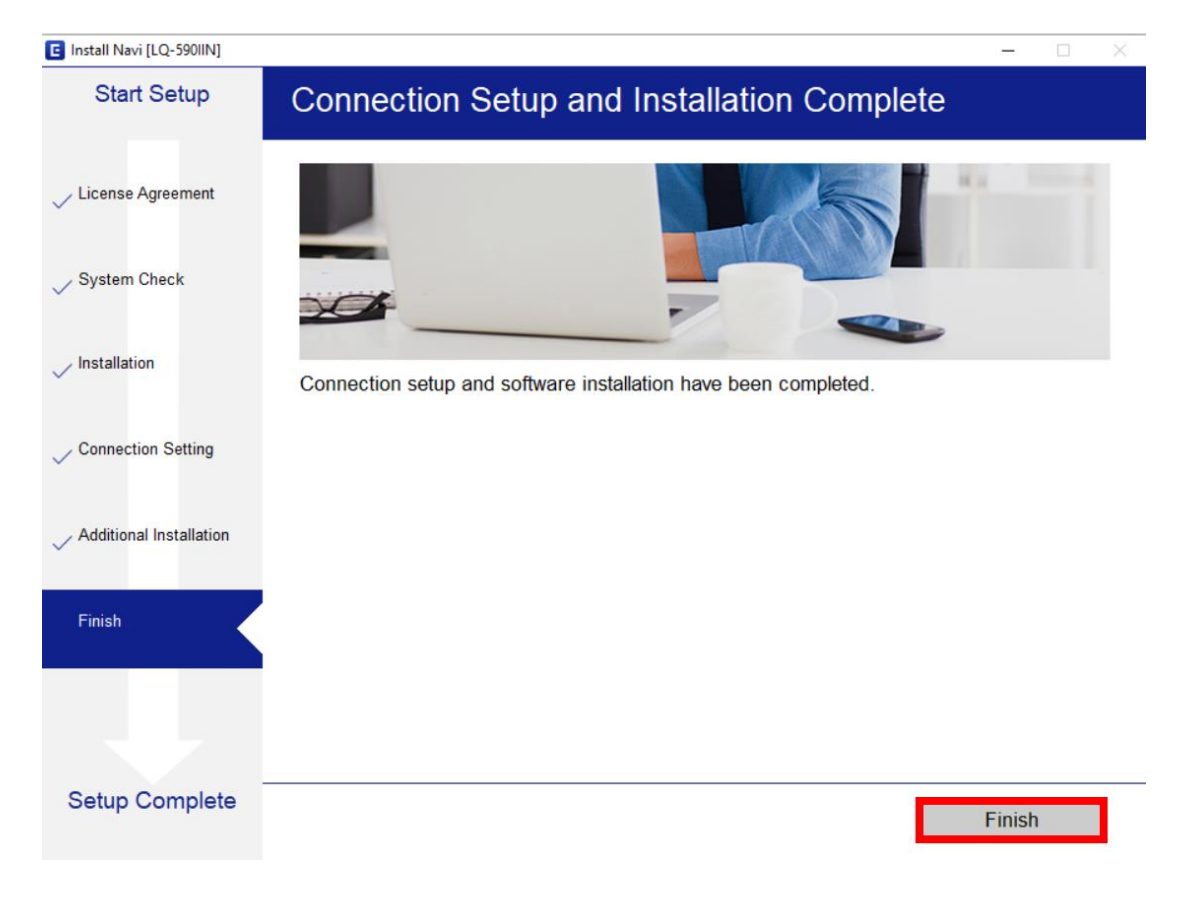

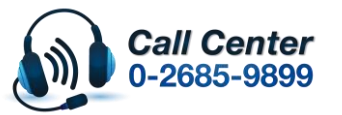

• **สามารถสอบถามข้อมูลเพิ่มเติมทางอีเมลล์ได้ที่ [support@eth.epson.co.th](file://///172.16.80.4/Customer_Support/02_Product%20Usage/02_Knowledgebase/support@eth.epson.co.th)**

• **เวลาท าการ : วันจันทร์ – ศุกร์ เวลา 8.30 – 17.30 น.ยกเว้นวันหยุดนักขัตฤกษ์** • **[www.epson.co.th](http://www.epson.co.th/)**